# HW2: Heuristic Evaluation

Kiranmayi Bhattaram

4/22/12

### 1 Match the Real World: Vocabulary

#### Severity: Minor

"Contacts", "Inbox", "Settings" are words used in the real world.

"Identity" is a little unclear, though. In interfaces like Gmail, the term used is often "Profile," "Account," or just my name ("Kiran Bhattaram").

Is the word from the security domain?

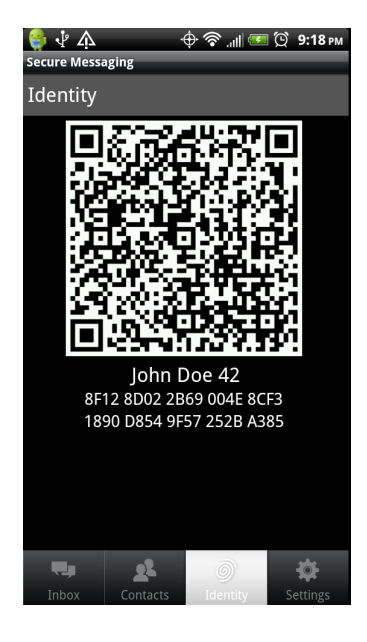

Figure 1: Identity Screen

### 2 Consistency and Standards: Icons

#### Severity: Good

The icons used were perfect, and are standard across many interfaces (gears for settings, speech bubbles for inbox, and heads for contacts). The fingerprint for identity was also on point. As seen in figure [2,](#page-1-0) conversations with multiple people have multiple people in the icon, and that conversations with verified people are green. This is excellent!

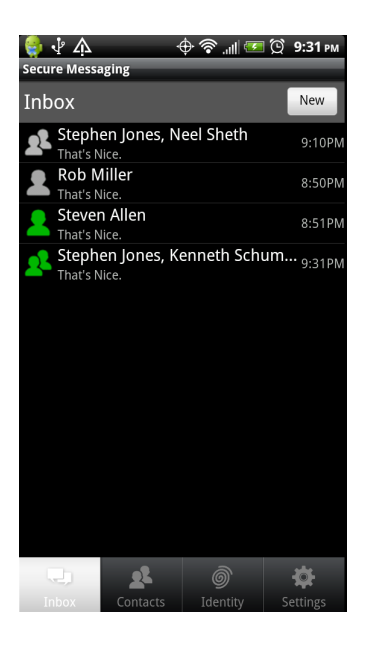

Figure 2: Standard Icon Usage

# <span id="page-1-0"></span>3 Visibility of System Status

### Severity: Good

You used a tab-based menu, and highlighted the current tab. This is an excellent display of system status.

# 4 Aesthetic and Minimalist Design: Contrast Issues

### Severity: Major

When a menu tab is highlighted, the white text on a light grey background is unreadable.

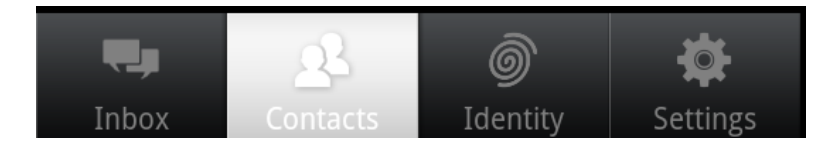

Figure 3: Highlighted Menu Contrast Issues

# 5 Aesthetic and Minimalist Design: Sleek Design

#### Severity: Good

The design is sleek and minimalistic, with good use of whitespace. Beautiful!

# 6 Colorblindness

### Severity: Major

The colors you use to indicate contact verification are orange and green. This will affect users with Deuteranopia (red-green colorblindness).

Figures [4](#page-2-0) and [5](#page-2-1) shows what the interface looks like to someone affected by deuteranopia, as simulated by Color Oracle.

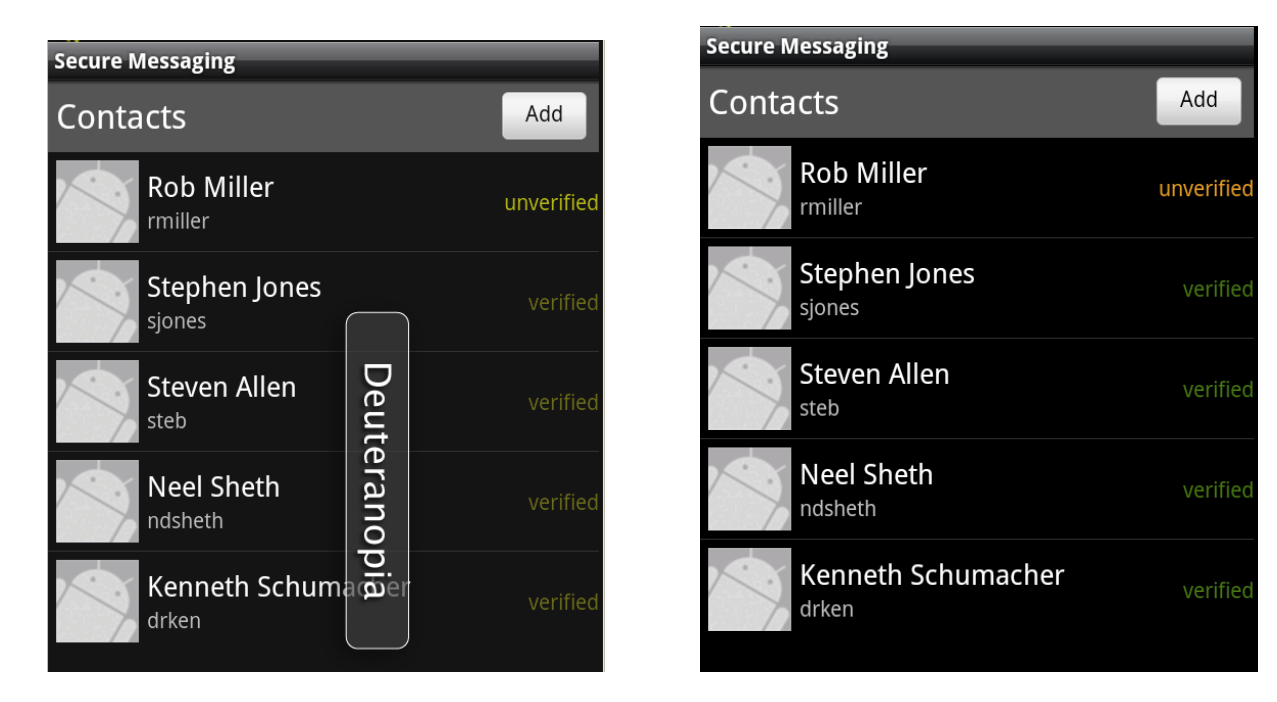

Figure 4: Colorblindness on Contacts Page

<span id="page-2-1"></span><span id="page-2-0"></span>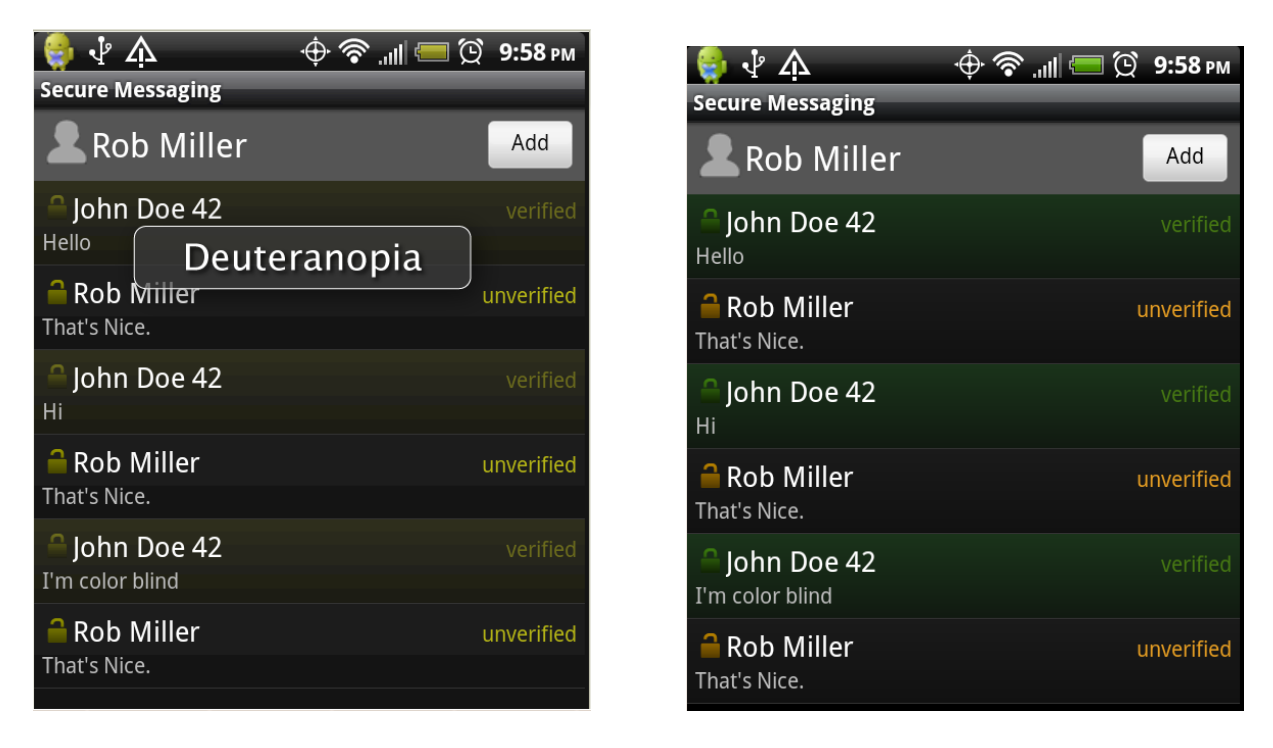

Figure 5: Colorblindness on Conversation Page

## 7 Efficiency: Starting Conversations

#### Severity: Minor

I'd expect to be able to start a conversation by clicking on a contact in the contacts list, as shown in Figure [6.](#page-3-0) A menu or contact details page would also be acceptable. It now takes 3 clicks to start a conversation with a specific contact (Inbox  $\rightarrow$  New Conversation  $\rightarrow$  Add).

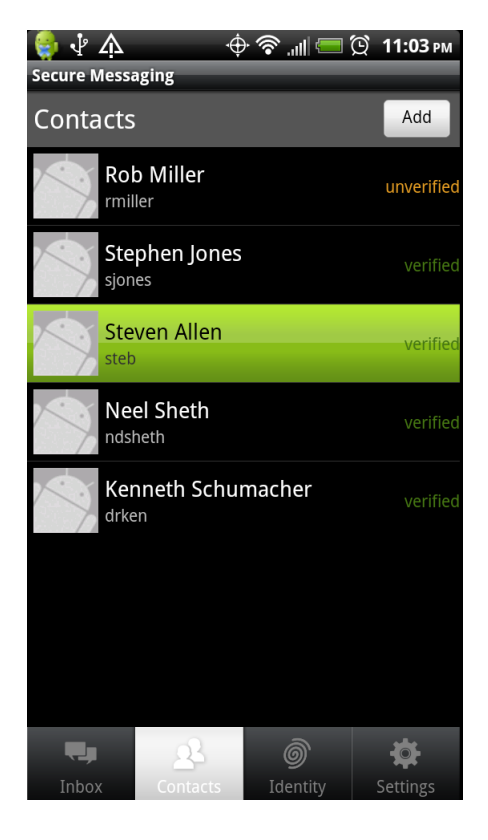

Figure 6: Clicking on a contact does nothing

## <span id="page-3-0"></span>8 Error Recovery: Removing Contacts

#### Severity: Minor

Once I've added a contact, I don't see any way to remove them. Clicking on a contact does nothing, holding my finger down on the contact (equivalent to right-clicking on mobile devices) does nothing, and hitting the android menu button does nothing.

### 9 Feedback: Adding Users to a Conversation

#### Severity: Catastrophic

There is no response from the interface after you add a contact to a conversation. I'd expect a flash notice informing me that "You've added Rob Miller!" or an update in the list of participants. However, adding a contact just takes me back to the conversation page.

Similarly, adding a contact who is already in the conversation results in no error messages. I'm not sure whether I've added a new participant, or the participant is already in the conversation, or an error occurred.

### 10 Visibility: Conversation Visibility to New Participants

#### Severity: Major

In Figure [7,](#page-4-0) I start in a conversation with no participants. I then add Neil, say something, then add Steven. How much of the conversation does each participant see?

Do all messages get forwarded to them? If so, it would be good to pop up a warning when adding a participant.

Do they only see messages sent after they join? If so, it would be useful to be able to see when a participant joined.

<span id="page-4-0"></span>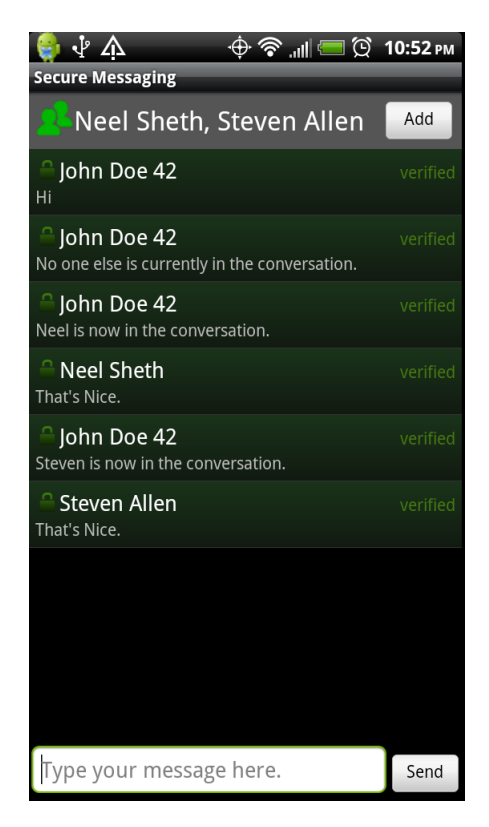

Figure 7: Adding Participants to Conversations

# 11 Feedback/Visibility: List of Users in a Conversation

#### Severity: Catastrophic

Group messages to more than 2 people only show the first 2 participants. There seems to be no way to see the entire list of participants. This is terrible; besides recall, I have no way of knowing who's part of a conversation.

In Figure [8,](#page-5-0) the first conversation involves Stephen Jones, Neel Sheth, Rob Miller, and Kenneth Shumacher. In the list, it only shows up under "Stephen Jones, Neel Sheth." In the conversation view, only "Stephen Jones, Neel Sheth" is displayed at the top, but Kenneth Schumacher has responded. Rob Miller is also in the conversation. I know this because the conversation icon is grey (unverified), and Rob Miller is the only unverified contact I have.

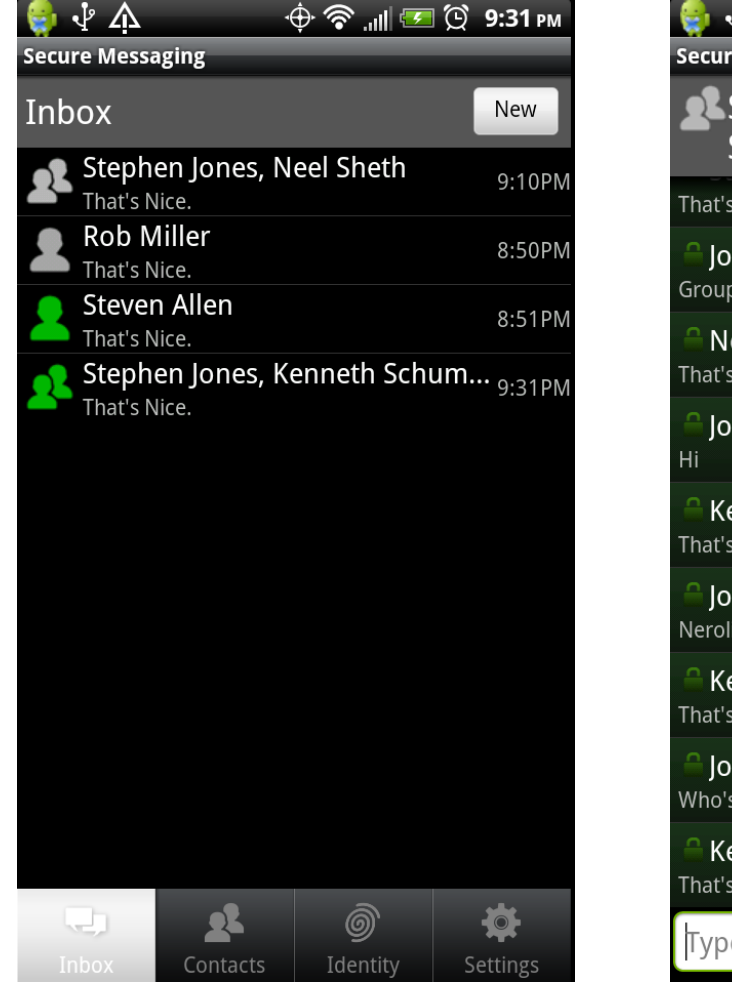

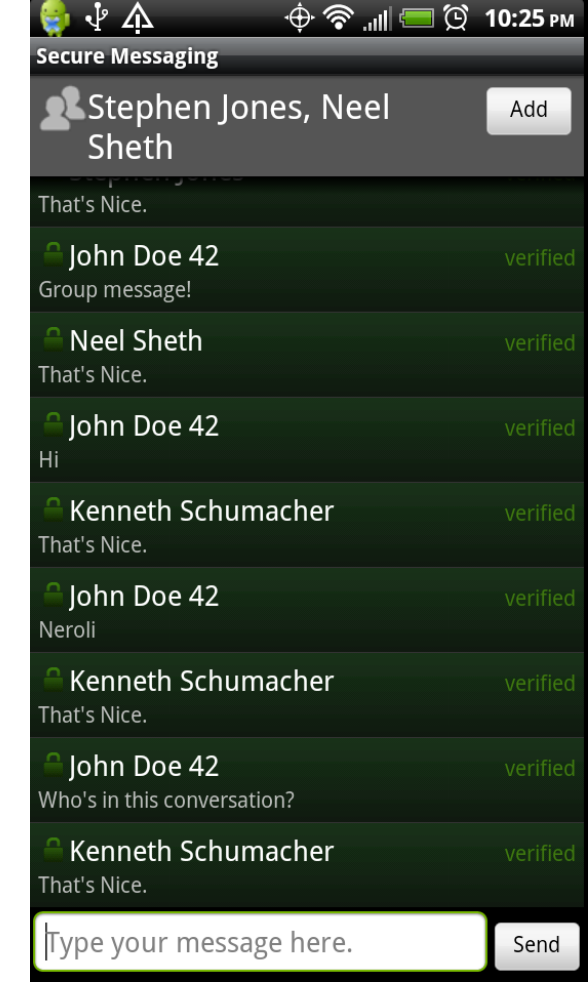

Figure 8: No Conversation Participant Visibility

<span id="page-5-0"></span>Clicking on the conversation name, clicking and holding on the name, or hitting the Android menu button do nothing here.

## 12 Help and Documentation: What's an identity?

#### Severity: Minor

The identity page is kind of vague. It presents the user with a large QR code, a name, and 2 lines of hex.

A small sentence or flash message establishing the page's functionality would be appreciated. For example, "Use this page to share your secure information with other users," or "Your Secure Identification."

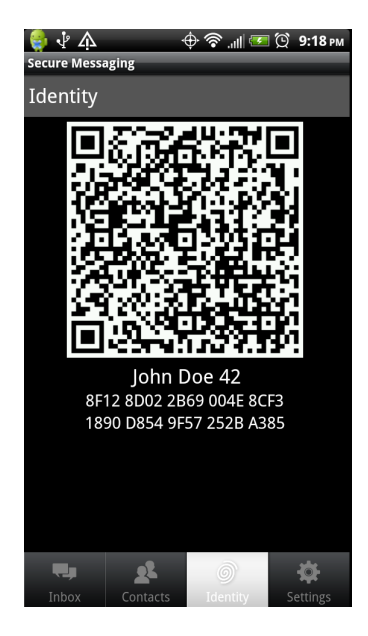

Figure 9: Identity Screen

### 13 Help and Documentation: What's "verified"?

#### Severity: Major

What does it mean for a user to be "verified" or "unverified"? Can I click on an unverified user to verify them? What's the verification process?

### 14 User Control and Freedom: Deleting Conversations

#### Severity: Cosmetic

It would be useful to be able to delete conversations. I can imagine the inbox getting unwieldy and long after using this application for a while.

### 15 Efficiency: Conversation View: Most Recent

#### Severity: Cosmetic

For long conversations, clicking on a conversation starts the view at the top of the conversation. Look at how Android implements messages: when you click on a long conversation, it starts the window at the bottom of the conversation. Implementing this, minimizing old messages (like Gmail), or displaying messages recent first would help with viewing a long conversation.

That is, as seen in Figure [10,](#page-7-0) starting with the second screen instead of the first would help efficiency.

<span id="page-7-0"></span>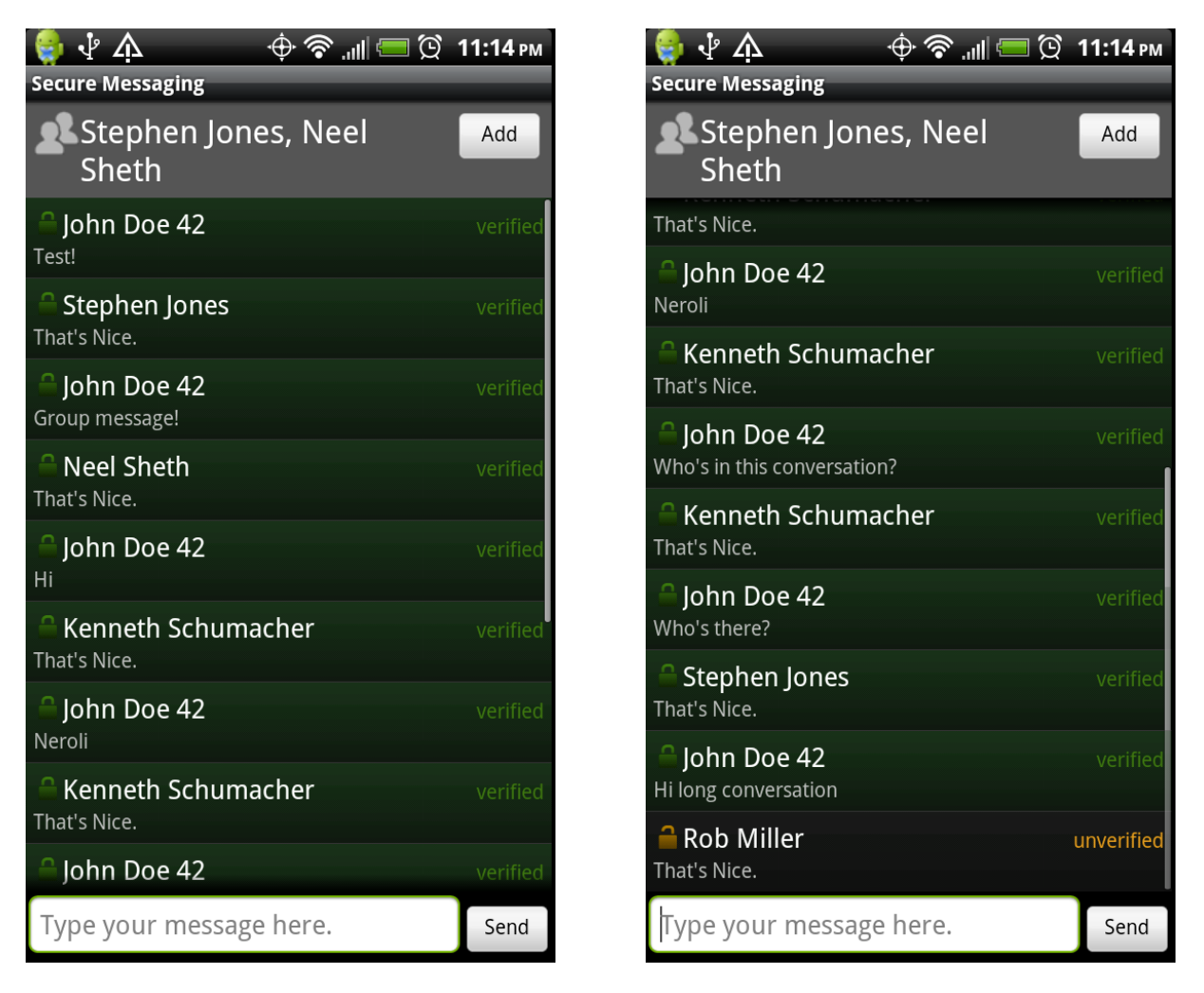

Figure 10: Long Conversation Pre-Scroll Options